## お告げナビ のインストールについて

- 1.Web ブラウザでお告げナビの提供アドレスを URL として開き、ダウンロード表示する。 <https://mori1-hakua.tokyo/Cube/> <https://mori1-hakua.tokyo/CubeV5/>
- 2.各ブラウザがコンテンツ群のインストール形式を認識し、オプションに指示が表示される。 【Windows Chrome の場合】【RaspberryPiOS Chromium の場合】

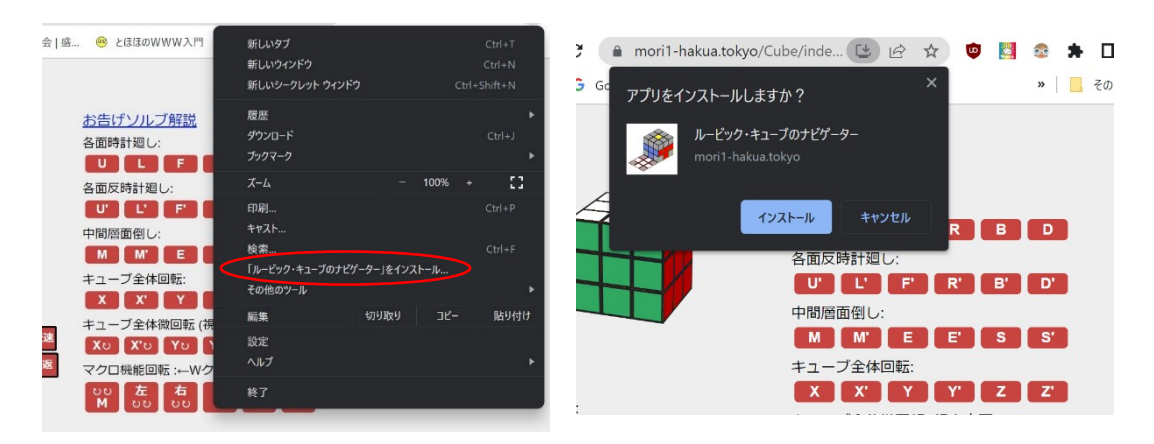

インストールが完了すると、次のデスクトップアイコンが追加される。

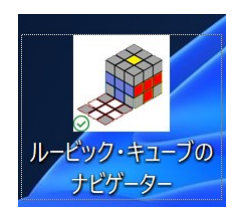

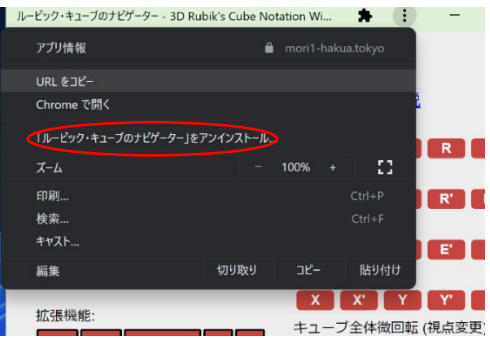

アプリケーションを削除したい場合は、「お告げナビ」の次のメニューから実行できる

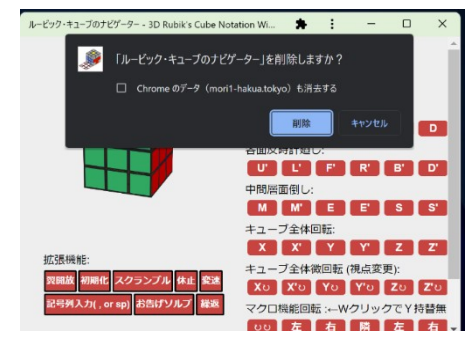

## 【Microsoft Edge の場合】

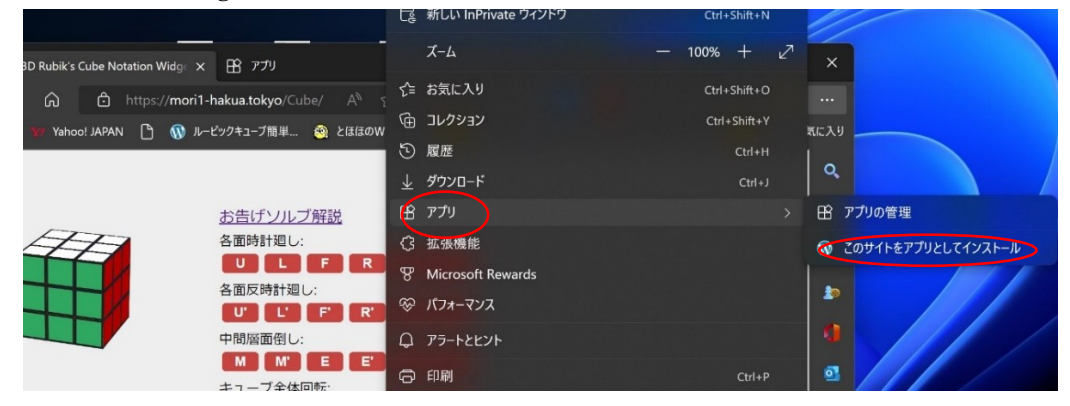

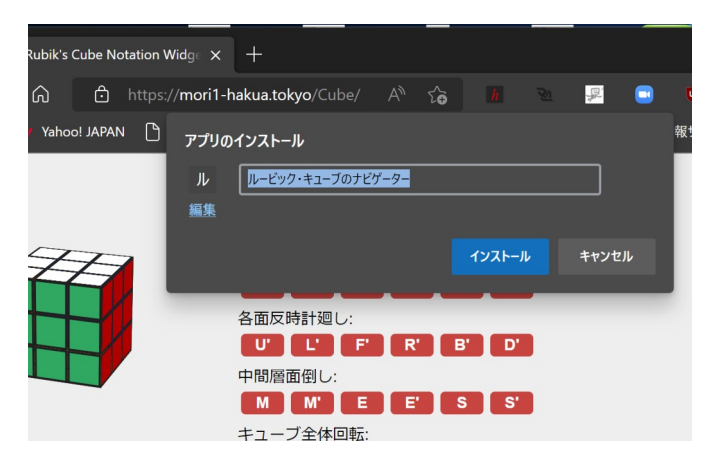

アプリケーションを削除するときは、スタートメニューのアイコンから「アンインストール」をク リックする。

【Android Chrome の場合】

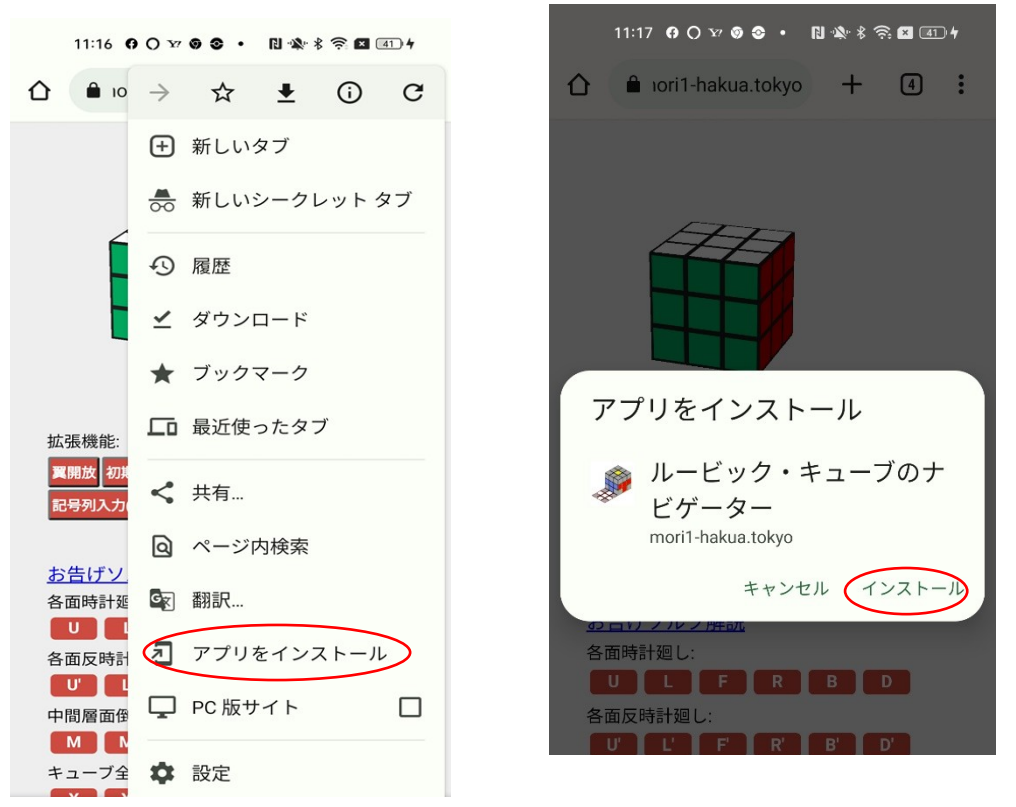

削除するときは、HOME 画面の「お告げナビ」のアプリ情報を表示し、アンインストールする。

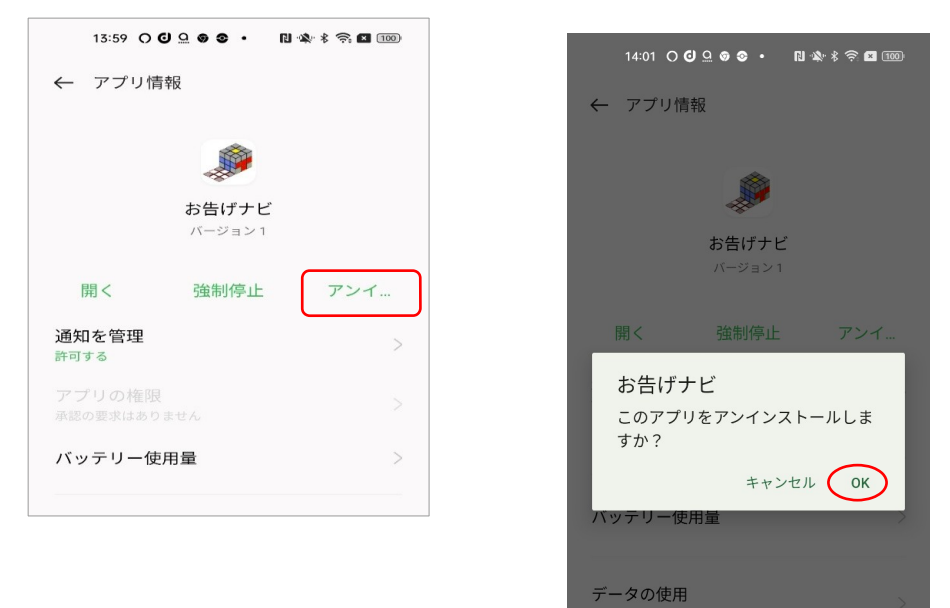

## 【iPhone Safari の場合】

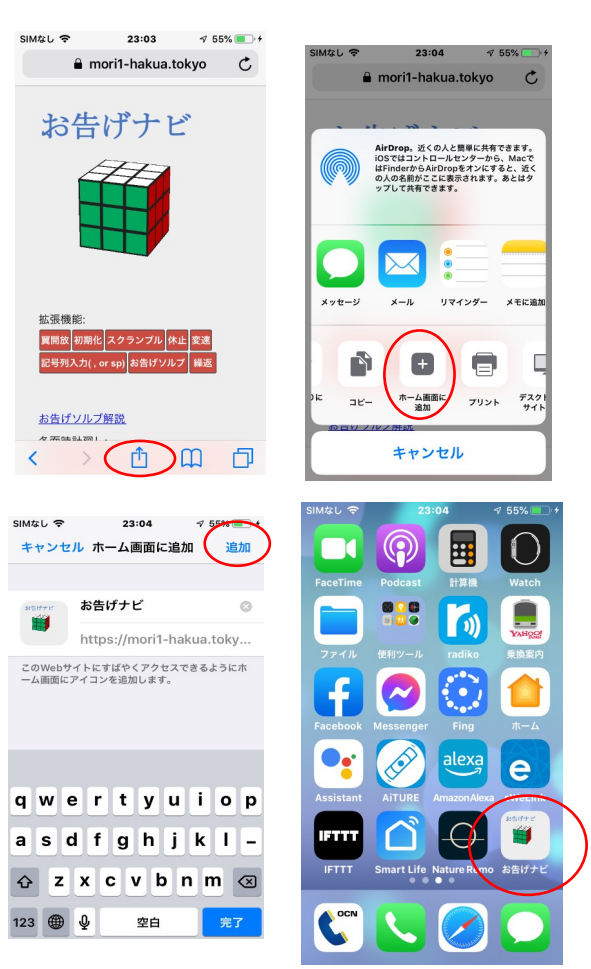

iOS16 等では、文字列の 一覧表で縦に展開される。 その場合でも、 「ホーム画面に追加」 をタップすればよい。

アプリの削除をする場合は、 このアイコンを長押しし、 左上に表示される X 印を タップする。

## 【MacOS Safari の場合】

ホーム画面登録の機能は無いが、Cube,CubeV4 のページを開いて、

1)リーディングリストに追加する

2)リーディングリスト一覧で「オフライン用に保存」を選択する とすることで、ほぼ、アプリ登録と同様の働きを得ることができる。